# **EBSCOhost User Guide**

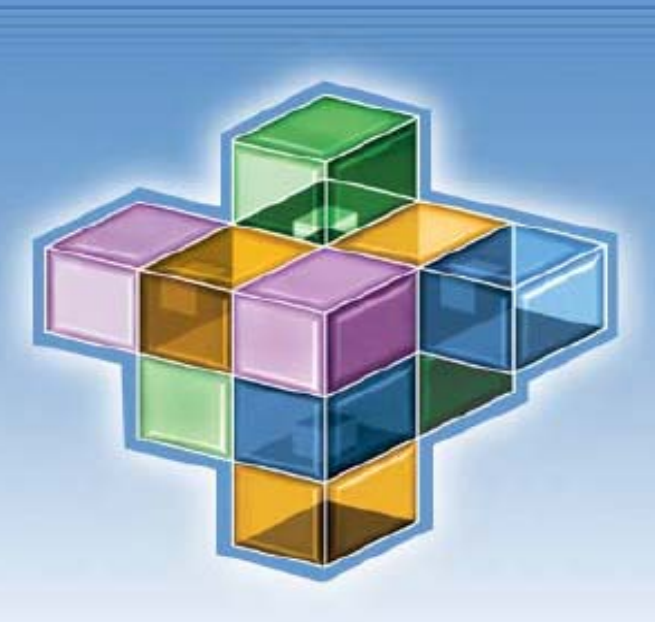

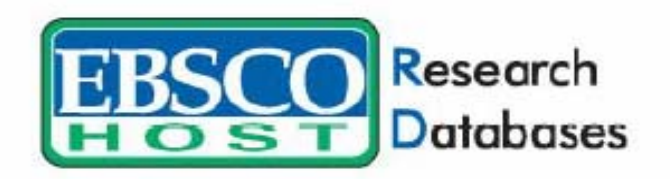

# **Page Composer**

# 系統使用手冊 中文完整版

**Sep. 2004**

## Web Pages-Page Composer

※需登入至My EBSCOhost內,方可使用此功能。(請見My EBSCOhost之設定) Page Composer提供利用使線上工具,可快速建立一頁提供文章連結併美觀之網頁, 國外大部分的師長會利用此功能將在資料庫內搜尋出來之學術性高且經點之文章, 張貼在自行設計出來之頁面中讓同學點選閱讀,閱讀完畢後並呈交報告給師長,師 長不需懂得任何網頁撰寫技術,即可輕輕鬆鬆建立此網頁,其功能操作如下所示:

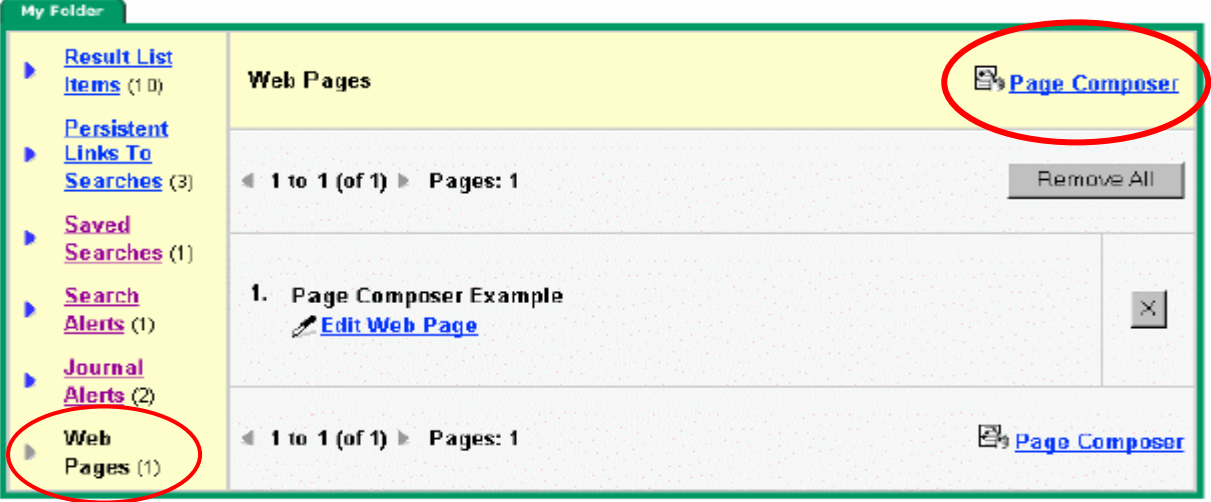

進入MyEBSCOhost畫面後點選最下方Web Pages,上圖為已設計好之範例檔案,若 您已設計過,畫面上則會出現所設計過的紀錄,若要修改先前所設計過的頁面,請 直接點選"Edit Web Page"連結即可。若未曾使用過此功能者,請直接點選上方Page Composer功能即可開始設計新的網頁。

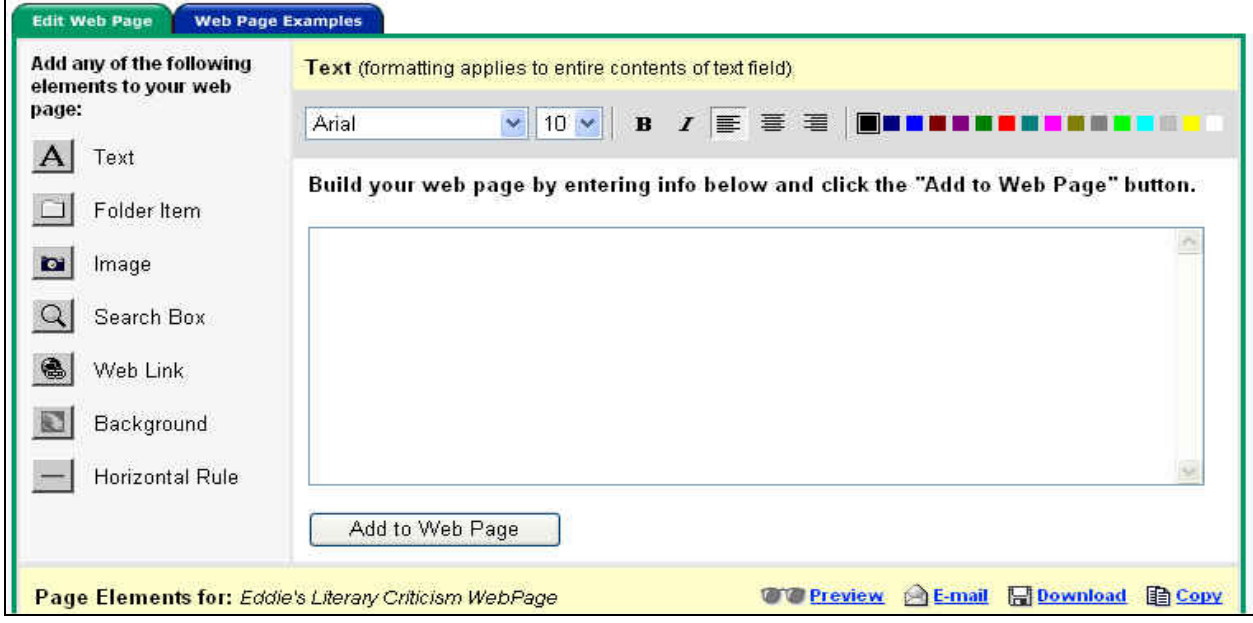

上圖左列為Page Composer七項工具列,分別可提供設計者輸入文字、將文件夾內文 件放置在網頁上,增加圖檔、設計空白檢索欄、網頁連結、背景圖檔及水平線等。

#### ◎在頁面上增加文字

此功能為Page Composer功能列之預設功能,使用者可經由此功能輸入欲呈現在網頁 上之文字。其使用方法:

- 1. 選擇文字字型及字體大小。
- 2. 選擇文字排列方式,可依"靠左"、"靠右"及"置中"排列設計。
- 3. 選擇字體顏色。
- 4. 按下"Add to Web Page"鍵即可將文字輸入至頁面上。
- 5. 使用者並可透過下方"Preview"功能,一邊設計頁面一邊瀏覽設計結果。

#### ◎將文件夾內選取之文章匯入至頁面上

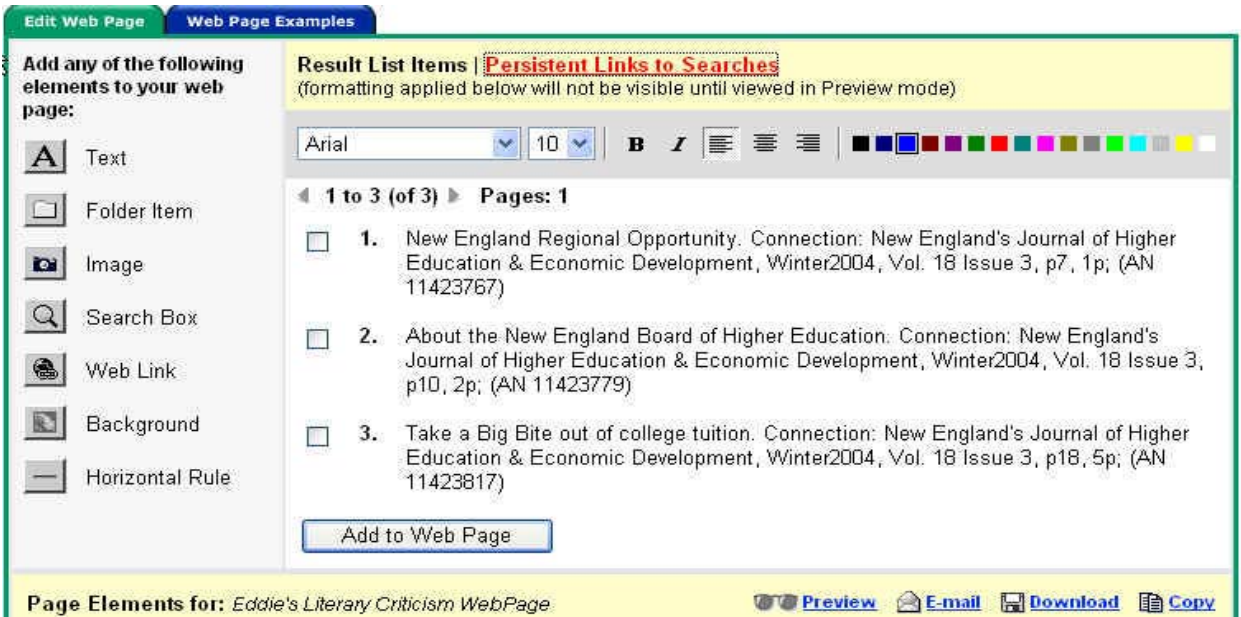

此功能提供讀者將先前存放在個人文件夾內之文章匯入至頁面上,請點選工具列上 第二項"Folder Items"即可使用此功能。其使用方法:

- 1. 點選Result List Items連結。選擇字體、字體大小、顏色及排列位置等。
- 2. 將欲放置在網頁上之文章前面之方框打勾。
- 3. 按下Add to Web Page即可將文章加入。

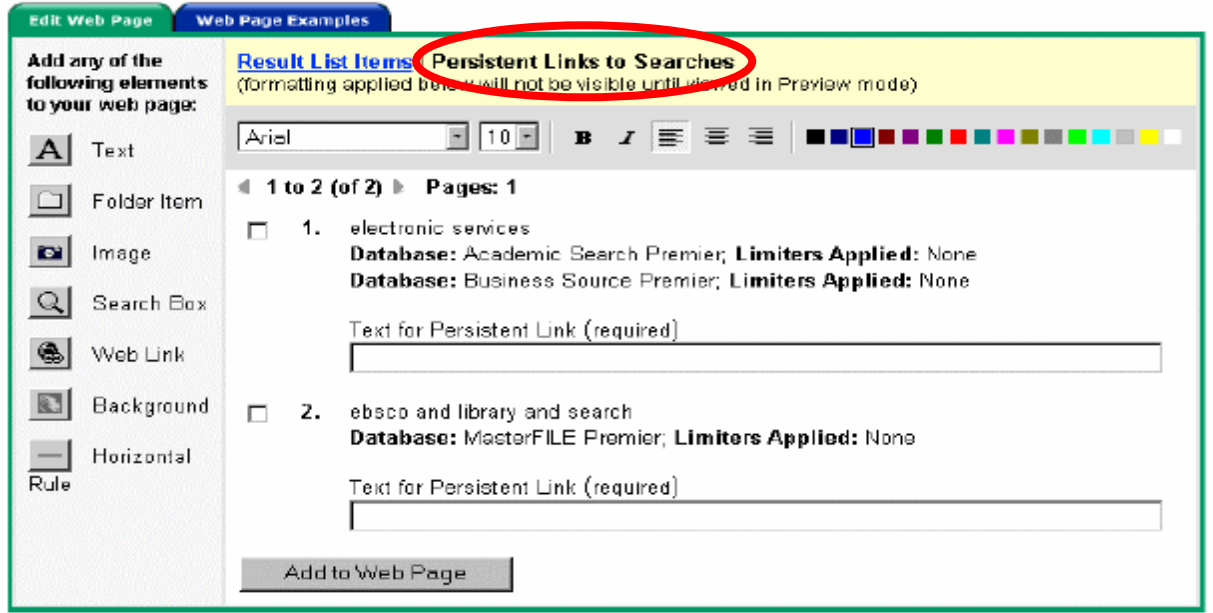

將Persistent Links to Searches 連結加入至網頁上。

- 1. 點選Persistent Links to Searches連結。
- 2. 選擇文字大小、字體、排列位置及顏色等。
- 3. 將欲放置在網頁上之文章前面之方框打勾。
- 4. 按下Add to Web Page即可將文章連結加入。

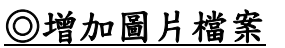

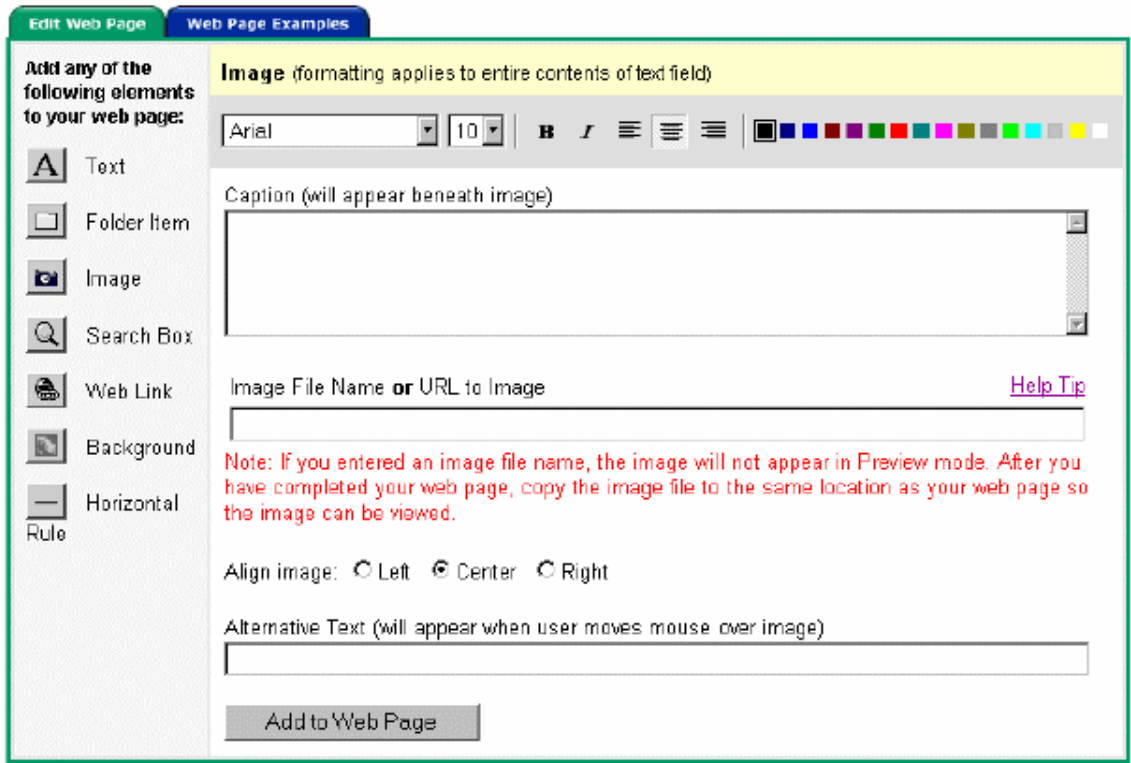

此功能使用者可張貼圖片檔案於頁面上。其張貼方式如下所示:

- 1. 點選左方"Image"圖示。
- 2. 若要輸入圖片說明,請在Caption欄位內鍵入欲說明之文字,並可選擇其文字大 小、字體、顏色及排列方式。
- 3. 鍵入圖示位置。使用者必須鍵入包含http://在前面之網址的圖片,亦即一張已 被放置在網路伺服器上有網路位置的圖片。若使用者欲輸入一張存放在個人電腦 裏之圖片檔案,圖片無法在"Preview" 的時候顯示出來,在您設計完畢後將您的 頁面及圖片放置在同一個網站伺服器下的同一個目錄位置時,使圖片才可被看 到。
- 4. 選擇圖片的排列方式。
- 5. 若您在Alternative Text欄位中輸入文字時,當您滑鼠游標移置圖示上方時,擊 可顯示出此文字敘述。
- 6. 按下Add to Web Page即可將圖片輸入頁面中。

#### ◎增加空白檢索之功能

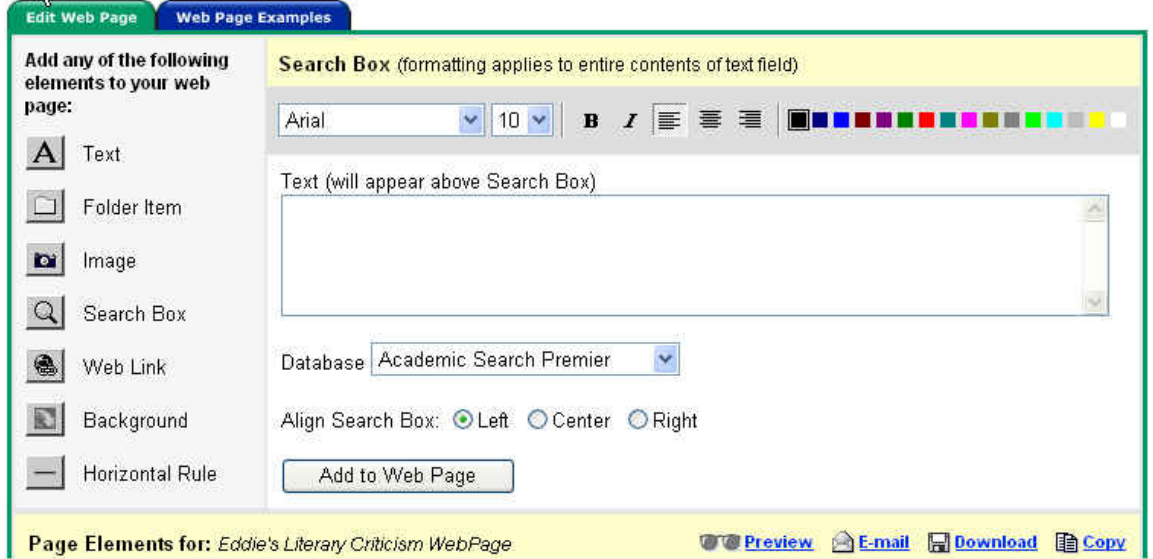

左邊工具列上之"Search Box"為上數之功能,此功能提供閱讀使用者所設計出來之 夜面的閱讀者,可再利用此網頁上之檢索欄位與 EBSCOhost 內之資料庫連結,並提 供閱讀者再一次的檢索資料庫。其使用方法如下所示:

- 1. 點選左方"Search Box"圖示。
- 2. 選擇文字字體、字體大小、顏色、排列方式等等,並輸入說明之圖示。
- 3. 選取欲連結查詢之資料庫名稱。

4. 按下 Add to web Page 即可輸入此檢索欄位。

### ◎增加網路連結之功能

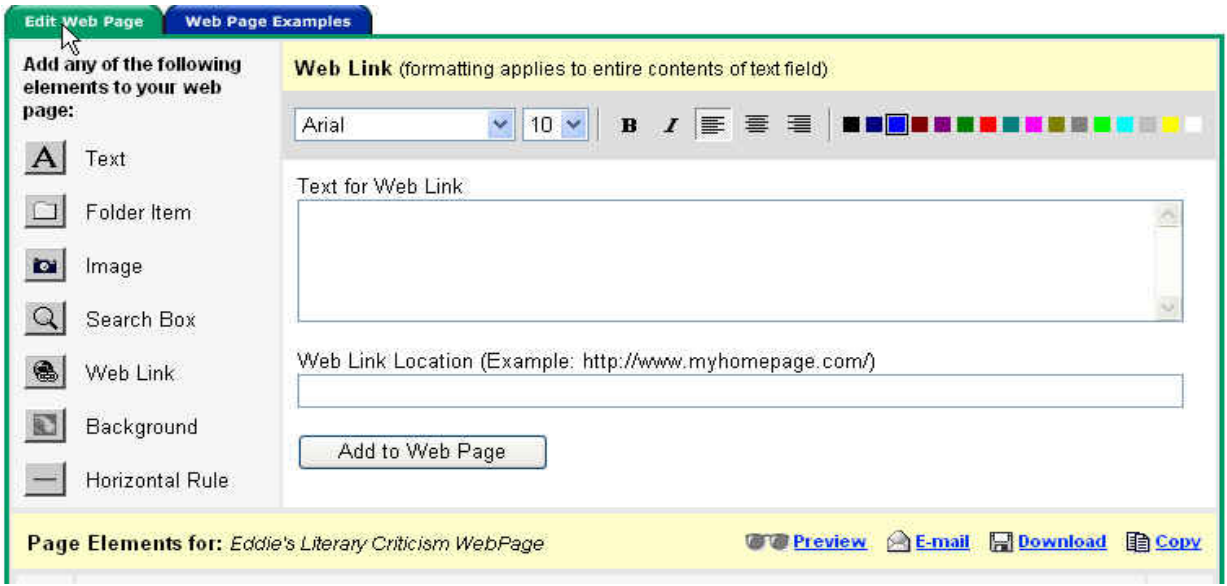

此功能提供設計可設定連結網址,連結置系上網頁或是連結置個人信箱內。其設計 方法如下所示:

- 1. 點選左方 Web Link 圖示。
- 2. 選擇文字字體、字體大小、顏色、排列方式等等,並輸入說明之圖示。
- 3. 輸入說明文字

- 4. 輸入連結網址(連結之網頁請輸入包含 http://之網址;若為個人 email 帳號請 務必輸入 mailto:例如:mailto:eddie\_tsai@seed.net.tw)。
- 5. 按下 Add to web Page 即可輸入此連結。

### ◎增加背景圖示

此功能提供使用者可直接自系統上挑選一張背景圖張貼漁頁面上,當您點選左方  $Back$ ground 後, 即可顯示出下面系統預設之圖示:

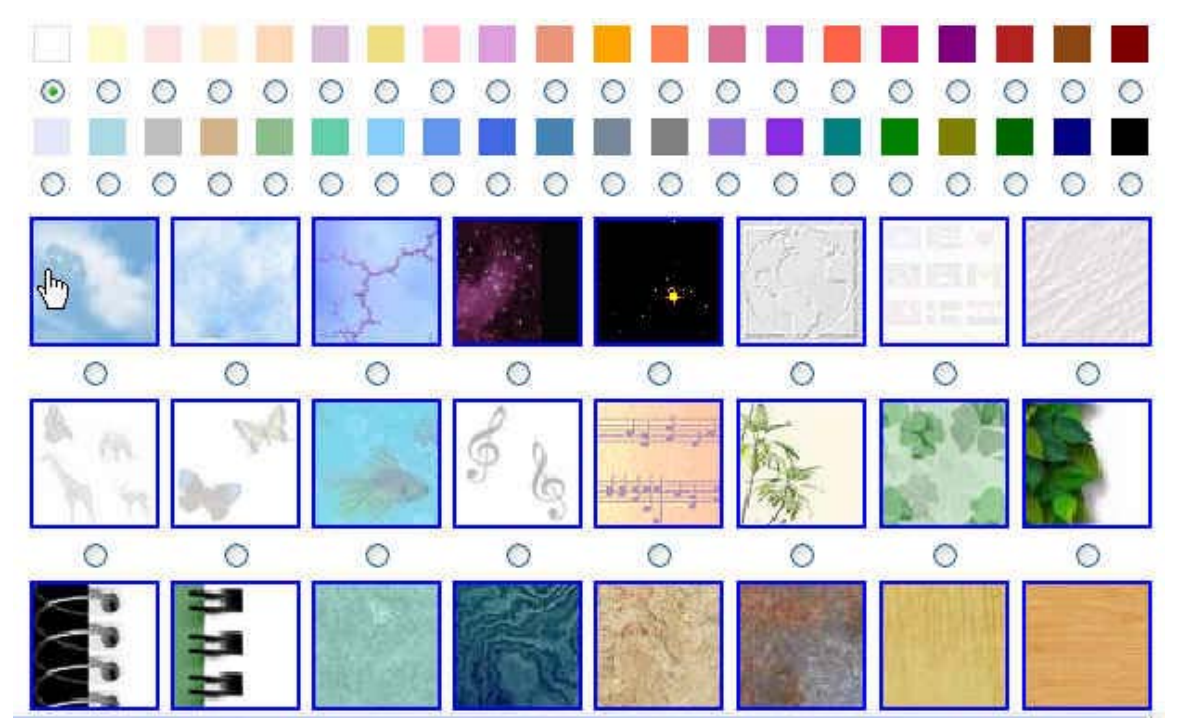

下圖為背景圖之呈現方式,您可讓背景圖全部覆蓋在頁面上,或是在文字上產生白 色方框,可依照使用者之個人喜好使用。接著按下 Add to web Page 即可產生此背 景圖示。

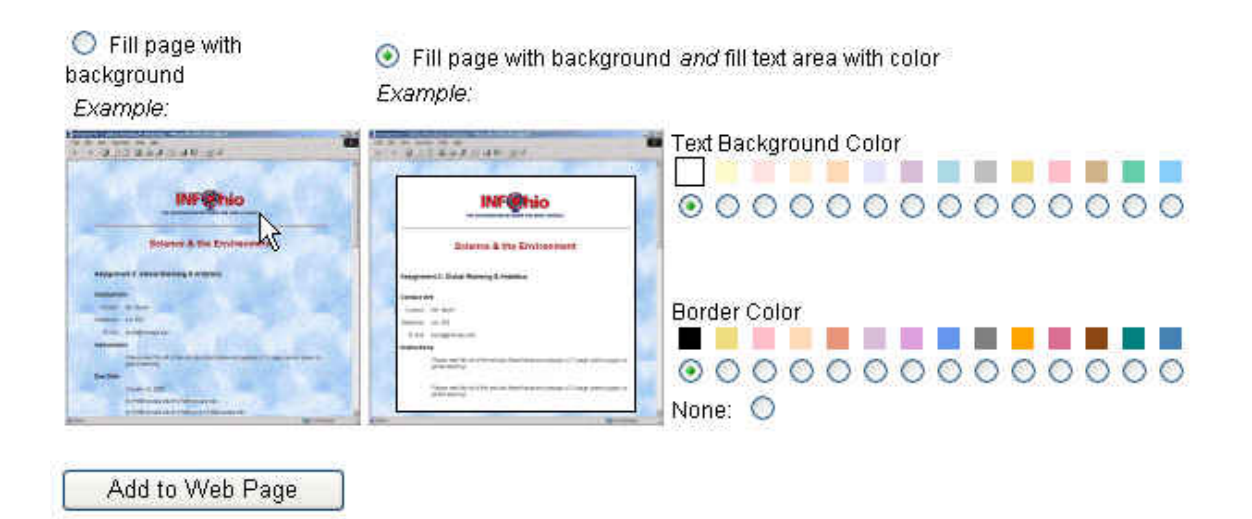

### ◎增加水平線

為使頁面呈現較為每關之畫面,使用者可用水平線之功能將各別呈現之內容分隔開 來。使用方法如下所示:

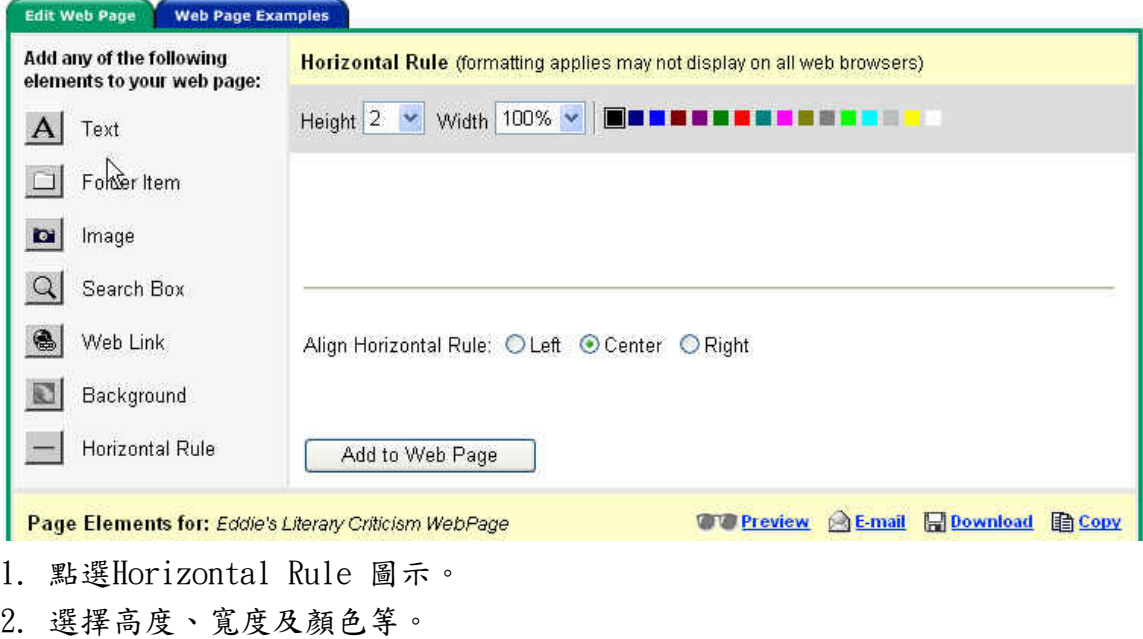

3. 選擇排列方式。

4. 按下Add to web Page即可。

### ◎關於 Page Elements介紹

在使用者設計工具列下方,即可發現Page Elements的頁面出現,此頁面會將上述使 用者所有增加的項目呈現在畫面上,使用者並可透過Preview之功能來瀏覽頁面的設 計成品,或是email、download及copy的方式將頁面輸出。

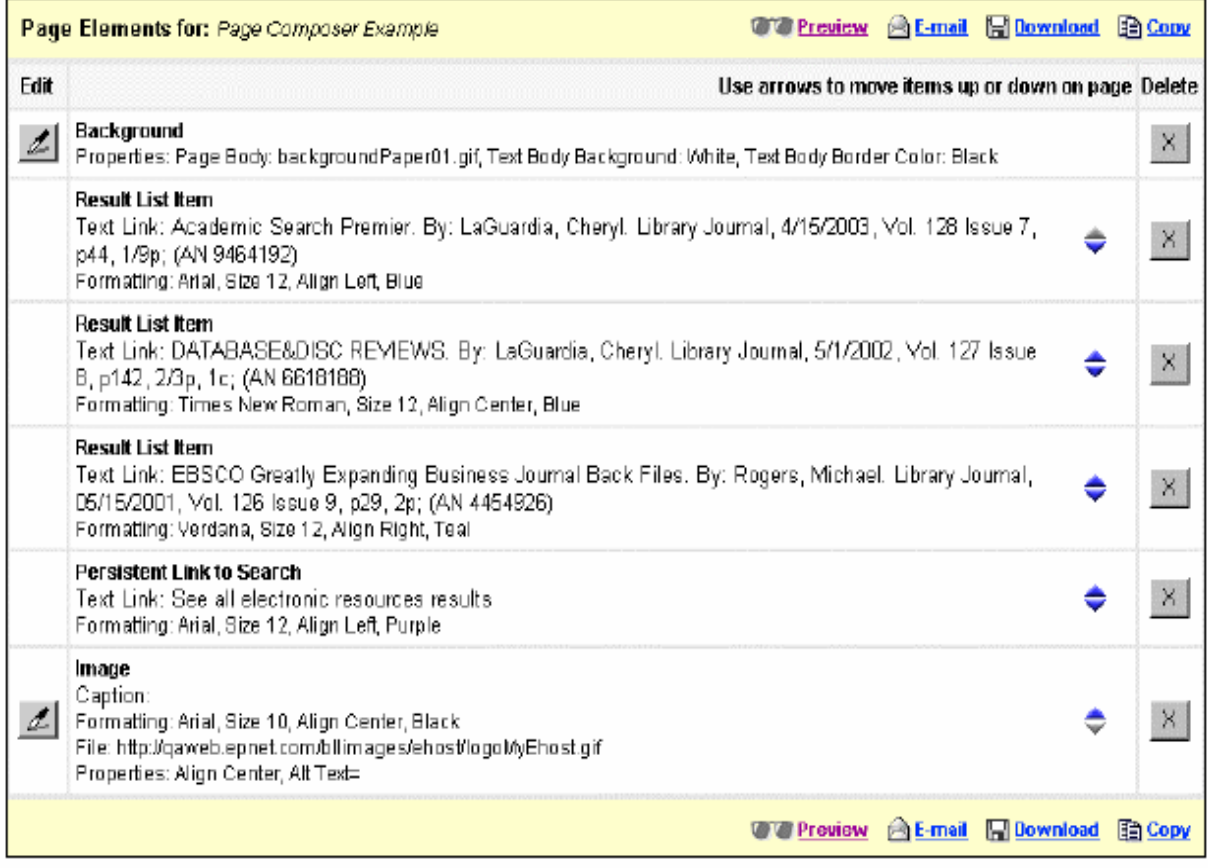

#### Email設計完畢之網頁成品:

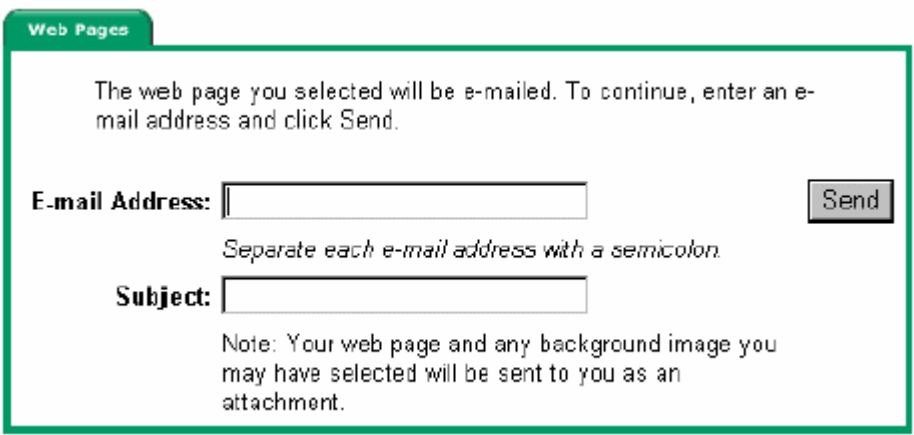

Download設計完畢之網頁成品:

點選download連結,並請將網頁及圖示一併下載下來,並同時放置在同一個網路伺 服器的目錄夾內。

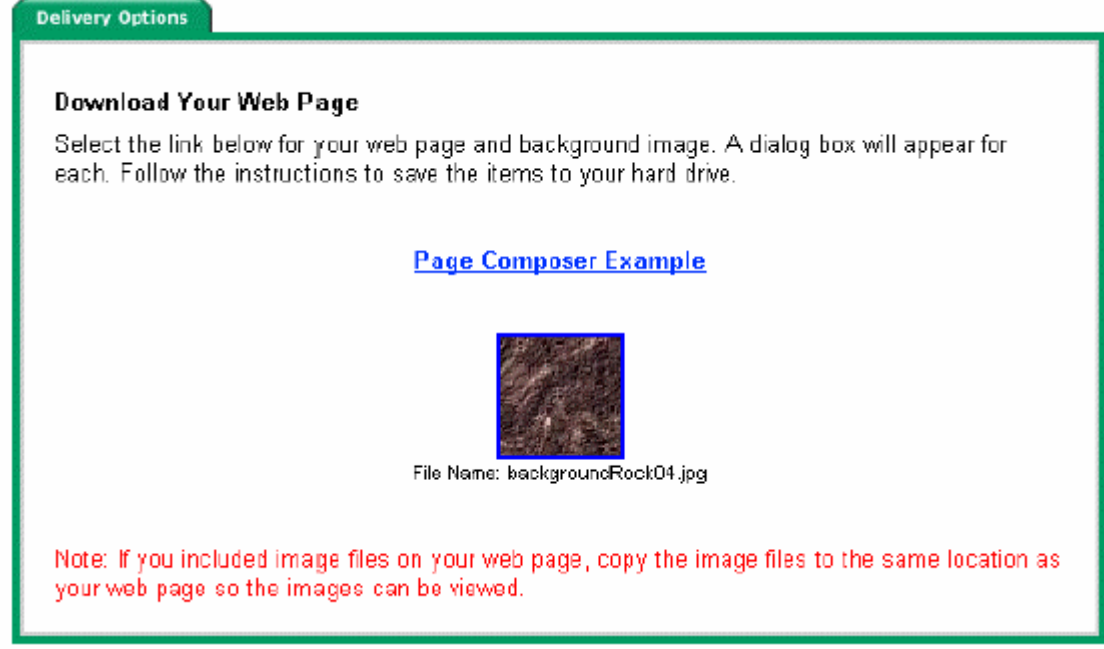

#### Copy設計完畢之網頁成品:

將此頁面複製到一新頁面上。鍵入新頁面之名稱。

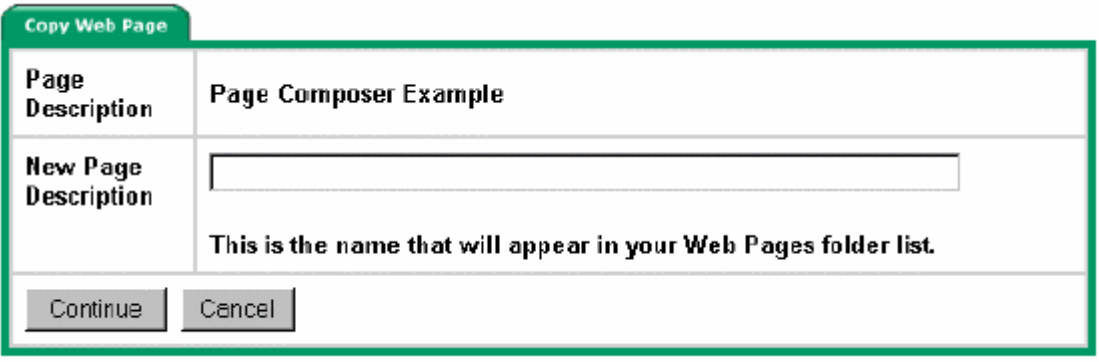

# 成品範例(以台大外語系為例)

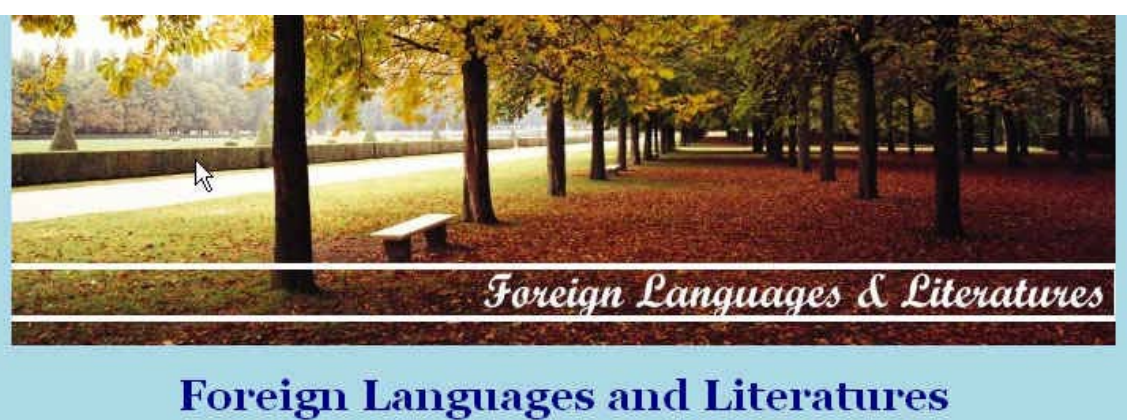

# at National Taiwan University

Indian Literacy Criticism: Theory and Interpretation (Book). World Literature Today, Apr-Jun2003, Vol. 77 Issue 1, p95,<br>2p. (AN 10543851)

Mining the Law/Literature Enterprise. By: Myrsiades, Linda. College Literature, Winter2003, Vol. 30 Issue 1, p169, 12p; (AN 8637874).

#### **Get Your Results from EBSCOhost Database!!**

Search